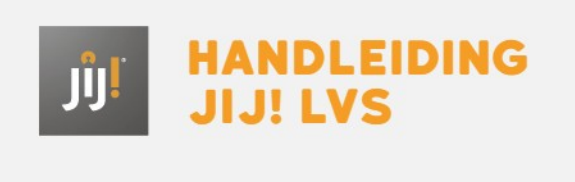

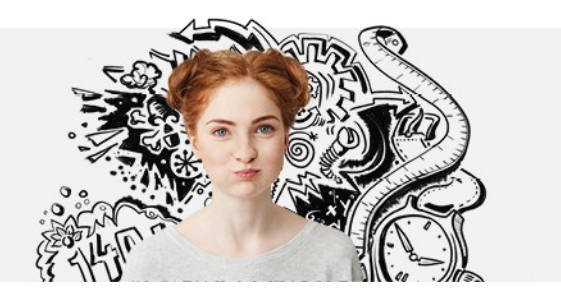

## HANDMATIG GEBRUIKERS DEACTIVEREN IN HET JIJ! LVS

Om gebruikers te deactiveren kun je het volgende stappenplan doorlopen. Wanneer een gebruiker niet actief is in het JIJ! LVS kan deze gebruiker niet inloggen. Ook is het niet mogelijk om toetsen in te plannen voor leerlingen die niet actief zijn. In het gebruikersoverzicht herken je niet-actieve gebruikers aan de grijze balk.

## Stap 1

Navigeer naar het tabblad 'Gebruikers' in het JIJ! LVS.

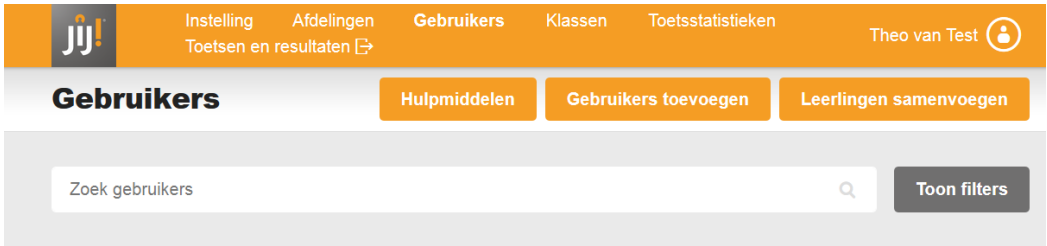

## Stap 2

Zoek de gebruiker die je wilt deactiveren. Klik op de naam van de gebruiker

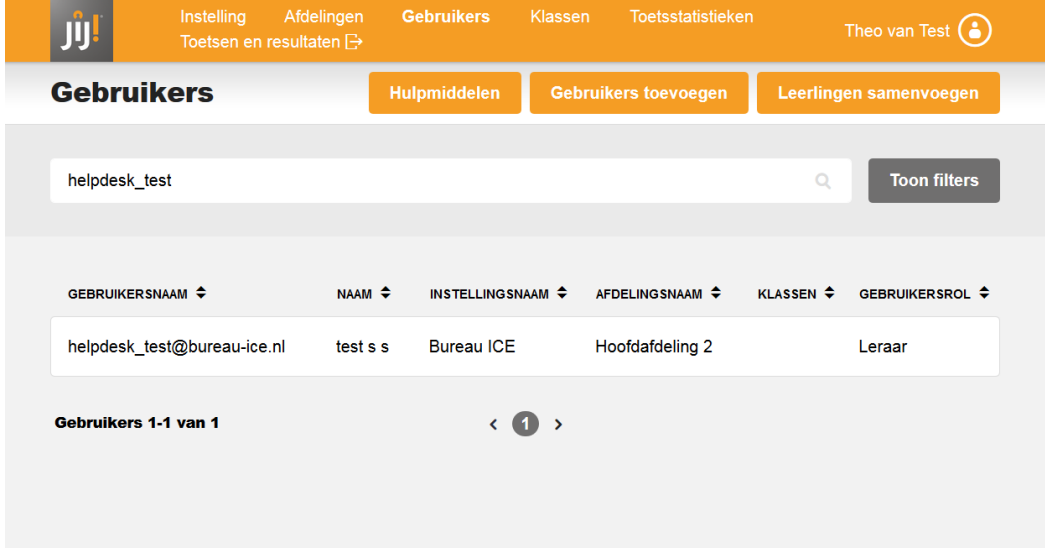

Stap 3 Klik op 'Wijzigen'.

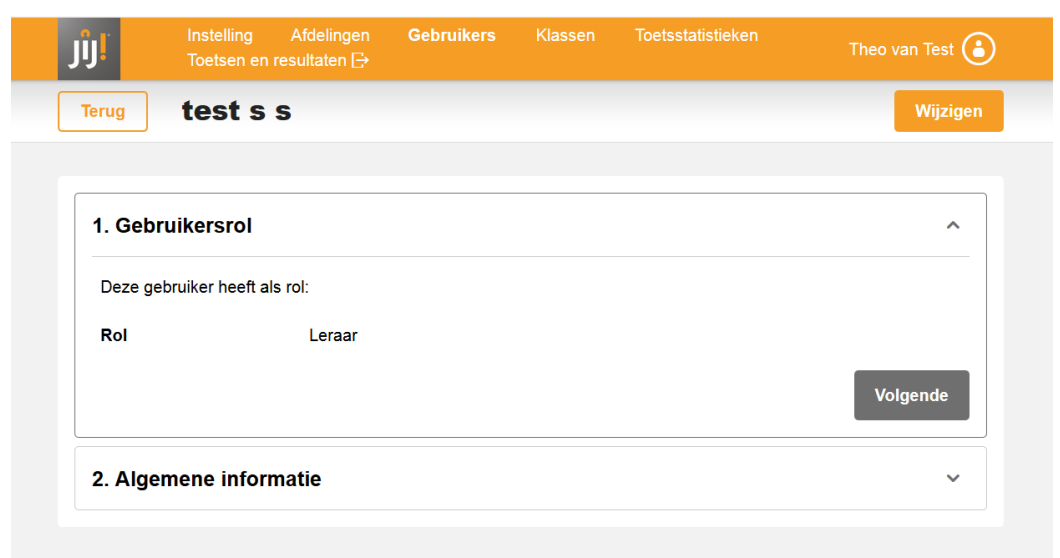

## Stap 4

Klik op 'Algemene informatie'. Zet bij 'Actief' het invulveld op 'nee'. Klik op 'Update gebruiker' om de gebruiker te deactiveren.

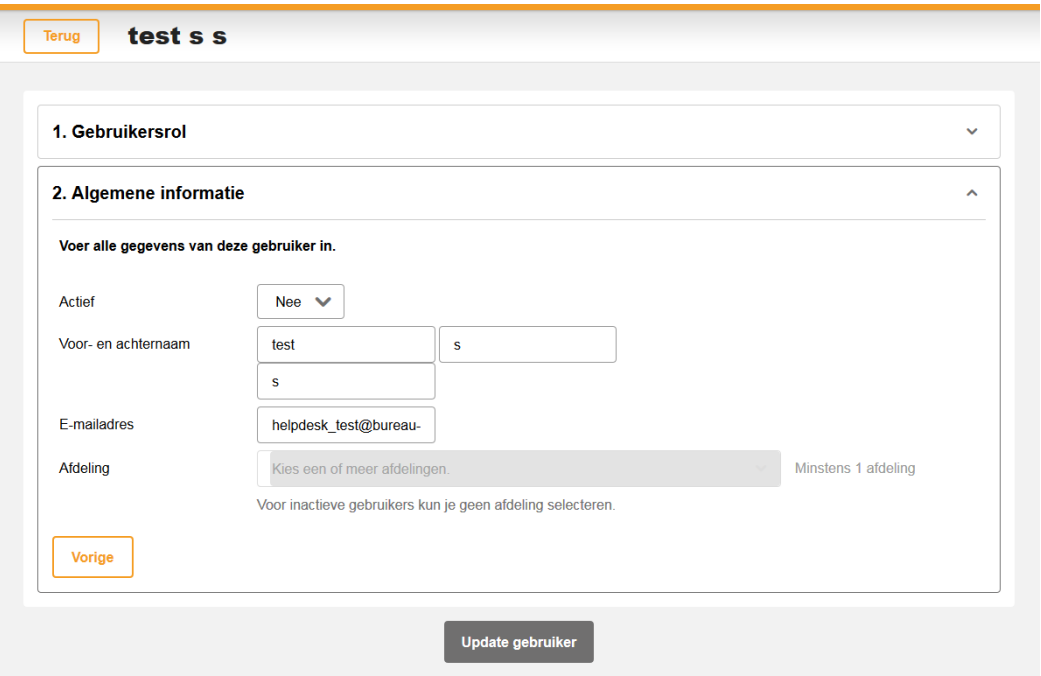